スタディ・スキルズ資料 その 2 「OpenFOAM を使ったシミュレーション」

2007/5/18 大嶋拓也

## **1.** シミュレーションの前に、基礎事項、専門用語いろいろ

1.1. シミュレーションとは

シミュレーションとは何か? →ぶっちゃけ「微分方程式をコンピュータを使って解くこと」

世の中の様々な物理現象の多くは微分方程式によって表すことができる。

1.2. 微分方程式とは

微分方程式とは? →「未知の関数の導関数を含む等式」

微分方程式の例:

点 P が *x* 軸上を等速度 *a* で運動する場合、時刻 *t t*≥0 における P の座標を *x* と すると、*x* は *t* の関数であって、

$$
\frac{dx}{dt} = a \cdots (1)
$$

を満たす。このように未知の関数の導関数を含む等式を微分方程式という。

$$
\begin{array}{c}\n0 & \xrightarrow{\mathsf{P}\cdots\mathsf{P}} x \\
x & x\n\end{array}
$$

図 *1.1:x* 軸上を動く点 *P*

では、「微分方程式を解く」とは? →微分方程式を満たす関数の式(解析解)、または値(数値解)を 求めること。

上記の例を解く:

 上の例の微分方程式(1)を式の形で解くには、*x* を *t* の関数として表すことになる。そ のためには、式(1)の両辺を *t* で積分すればよい。そうすると、

$$
x(t)=at+C \cdots (2)
$$

ただし、*C* は積分定数である。

1.3. 初期条件とは

ただし、式(2)には積分定数 *C* が含まれている。この *C* を定めるには、さらに条件が必要である。 一般にシミュレーションでは、時刻 *t* = 0 のときの *x* の値、すなわち *x*(0)をあらかじめ決めておく(与 える)ことで *C* の値が定まるようにする。この時刻 *t* = 0 において与える条件のことを初期条件とい う。

上記の例の *C* を定める:

 例えば、*t* = 0 において *x*(0) = 1 と決め、これを式(2)に代入すると *C* = 1。よって *x*(*t*) は以下のように定まる。

 $x(t)=at+1$ 

#### 1.4. 解析領域とは

室内の音の伝搬を調べる場合の室内、あるいはエンジンシリンダー内の燃焼を調べる場合のシ リンダー内部のように、解析を行う対象の空間を解析領域という。コンピュータシミュレーションで はコンピュータの演算能力やメモリ容量に限界があるので、無限の領域を解析することは出来な い。したがってどのような解析でも、解析領域を必ず何らかの形で決めなければならない。

#### 1.5. 境界条件とは

解析領域の端部では、例えば固定された硬い壁は「壁の法線方向の速度が 0」といったように、 端部の物理的な性質を数学的に表すような条件の指定が必要である。これを境界条件という。

#### 1.6. コンピュータは微分方程式をどのように解くか?

 実際にシミュレーションで解かれる微分方程式は式(1)より遥かに複雑なので、一般的には式(2) のように解析解を求めることは出来ない。したがって数値解を求めることになる。

 数値解を求めるには、まず、微分方程式に含まれる微分を、微分の定義式から lim を外した形、 すなわち式(1)であれば

$$
\frac{dx}{dt} = \lim_{\Delta t \to 0} \frac{x(t + \Delta t) - x(t)}{\Delta t}
$$
\n
$$
\approx \frac{x(t + \Delta t) - x(t)}{\Delta t} \qquad \cdots (3)
$$

のような近似式に置き換える。この式の形を差分と言い、微分方程式の微分を差分に置き換えるこ とを離散化と言う。ここで *t* (時間刻み)は解析を行う者が適当に決める。

### 式(1)の数値解を求める:

式(3)を式(1)に代入して離散化すると

$$
\frac{x(t+\Delta t)-x(t)}{\Delta t}\!=\!a
$$

さらに両辺に *t* をかけ、整理すると

$$
x(t+\Delta t)=x(t)+a\Delta t \quad \cdots (4)
$$

が得られる。

 例えば、*a* = 2、 *t*=0.1 とし、さらに初期条件として、*t* = 0 のとき *x*(0) = 1 を与える と、式(4)から

$$
x(0.1)=1+0.2=1.2
$$
  
\n
$$
x(0.2)=1.2+0.2=1.4
$$
  
\n
$$
x(0.3)=1.4+0.2=1.6
$$
  
\n...

のように、*t* = 0.1、*t* = 0.2、*t* = 0.3、・・・の値を順に求めていくことが出来る。

### 1.7. メッシュ(格子)、セル

式(1)は時間のみが微分変数であるが、実際にシミュレーションで解かれる方程式には空間座 標(*x*、*y*、*z*)も微分変数として含まれる。従って空間に対しても離散化を行い、解析領域を網の目のよ うに細かく分割する。分割された空間をメッシュ(格子)、一つ一つの細かく分割された空間(網の目) をセルと言う。

### 1.8. シミュレーション手順の概要

 大まかなシミュレーションの手順としては[、図](#page-2-0) 1.2 のように、解析対象の形状入力・メッシュ作成、 初期・境界条件設定、解析実行、解析結果の表示となる。全ての段階を一つのプログラムで行うシ ミュレーションソフトもあるが、OpenFOAM では各段階で別々のプログラムを使うのが一つの特徴 となっている。

各プログラムを呼び出す方法として、OpenFOAM では「FoamX」というアプリケーションを使って 操作する方法、キーボードからコマンドを入力して操作する方法の 2 種類がある。上級者の多くは コマンド入力で操作するが、ここでは比較的初心者向けの FoamX を使った操作を行う。

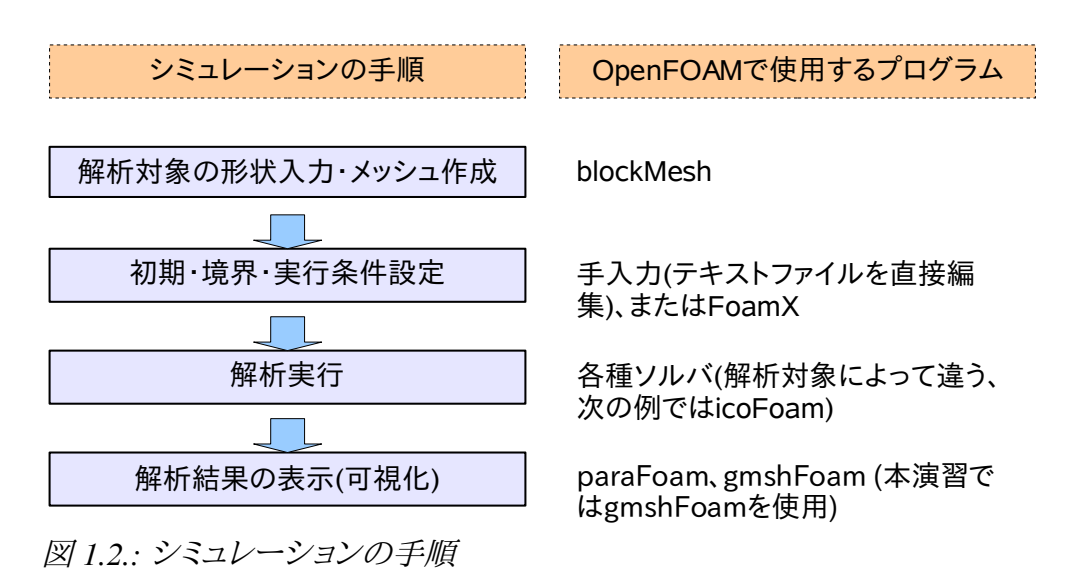

### <span id="page-2-0"></span>**2.** シミュレーション「キャビティ流れ問題」

### 2.1. 概要

「キャビティ」とは空洞のことで、空洞の周囲の壁の一部を動かしたときに空洞内部の流体がど のように動くかをシミュレーションする(図 [2.1\)](#page-3-0)。流体の流れを解くシミュレーション(略称して CFD -- Computational Fluid Dynamics; 数値流体力学--と呼ぶ)として、最もポピュラーな解析ケース(解析 する個々の問題のことを「ケース」という)である。シミュレーションソフトの性能評価や操作法習熟 のための例題として、ほぼ必ず使われる問題である。

2.2. CFD とは

流体とは? →外から加えられた力に対して容易に変形する物質のこと。一般には液体、気体。

CFD とは? →流体の力学的な挙動を解析すること(先端的な応用では化学的な挙動も同時 に解析する。燃焼問題など)。

具体的に何を解くのか? →流体の力学的な状態は、流体の速度、および圧力によって表され ることから、これらが変数となる。従って CFD では、メッシュ中の全てのセルでの速度と圧力の値を 解く。

実際に解く微分方程式はどのような式か? →座標(*x*, *y*, *z*)、時刻 *t* における流体の速度を

*U x , y ,z ,t*=*u , v ,w* 、圧力 *p*(*x*, *y*, *z*, *t*)とすると、以下の連立偏微分方程式となる。 ∂ *u* ∂ *x*  $+\frac{\partial v}{\partial x}$ ∂ *y*  $+\frac{\partial w}{\partial x}$ ∂ *z*  $=0,$ ∂*u* ∂*t*  $+\frac{\partial u^2}{\partial x^2}$ ∂ *x*  $+\frac{\partial uv}{\partial x}$ ∂ *y*  $+\frac{\partial u}{\partial x}$ ∂ *z*  $=\frac{\partial p}{\partial x}$ ∂ *x*  $+v\left(\frac{\partial^2 u}{\partial x^2}\right)$  $\frac{\partial^2 u}{\partial x^2} + \frac{\partial^2 u}{\partial y^2}$  $\frac{\partial^2 u}{\partial y^2} + \frac{\partial^2 u}{\partial z^2}$  $\frac{\partial u}{\partial z^2}$ ), ∂ *v* ∂*t*  $+\frac{\partial uv}{\partial x}$ ∂ *x*  $+\frac{\partial v^2}{\partial x^2}$ ∂ *y*  $+\frac{\partial v w}{\partial x}$ ∂ *z*  $=\frac{\partial p}{\partial x}$ ∂ *y*  $+v\left(\frac{\partial^2 v}{\partial x^2}\right)$  $\frac{\partial^2 v}{\partial x^2} + \frac{\partial^2 v}{\partial y^2}$  $\frac{\partial^2 v}{\partial y^2} + \frac{\partial^2 v}{\partial z^2}$  $\frac{\partial (V)}{\partial z^2}$ , ∂*w* ∂*t*  $+\frac{\partial u w}{\partial x}$ ∂ *x*  $+\frac{\partial vw}{\partial x}$ ∂ *y*  $+\frac{\partial w^2}{\partial x^2}$ ∂ *z*  $=\frac{\partial p}{\partial x}$ ∂ *z*  $+v\left(\frac{\partial^2 w}{\partial x^2}\right)$  $\frac{\partial^2 w}{\partial x^2} + \frac{\partial^2 w}{\partial y^2}$  $\frac{\partial^2 w}{\partial y^2} + \frac{\partial^2 w}{\partial z^2}$  $\frac{\partial (w)}{\partial z^2}$ 

ここで レ は「動粘性係数」と呼ばれ、流体の「粘り気」を表す量である。値が大きい程「粘り気」が 強いことを表す。空気の場合、1.5×10<sup>-5</sup> m<sup>2</sup>/s、水は 1.0×10<sup>-6</sup> m<sup>2</sup>/s である。

### 2.3. 解析対象

[図](#page-3-0) 2.1 のとおり、正方形の解析領域。上端の壁が *x* 軸方向に 1.0 m/s の速度で動き、その他の壁 は動かない。

動粘性係数 ν=0.01 m<sup>2</sup>/sとする。

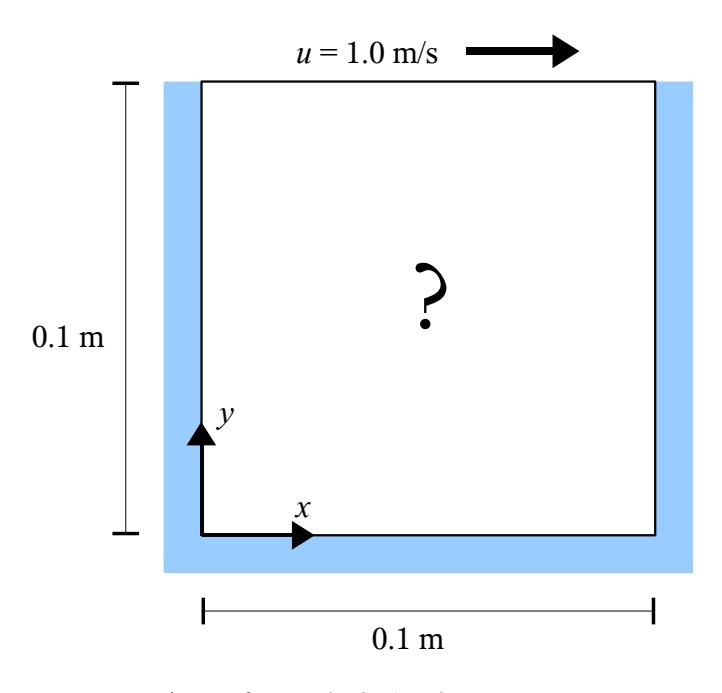

<span id="page-3-0"></span>図 *2.1:*キャビティ流れの解析領域

### 2.4. 解析の実行手順

OpenFOAM では基本的に、解析ケースごとにケース専用のフォルダを作成する(以下、ケース フォルダと呼ぶ)。本解析ケースの場合は、解析に必要な入力データのほとんどが既に準備されて おり、以下のフォルダに存在する。

c:\cygwin\home\ユーザ名\OpenFOAM\ユーザ名-1.3\run\tutorials\icoFoam\cavity

ここで「ユーザ名」は Windows にログオンする際のユーザ名である。各ケースフォルダの下は[、図](#page-4-0)  [2.2](#page-4-0) のような構造になっている。

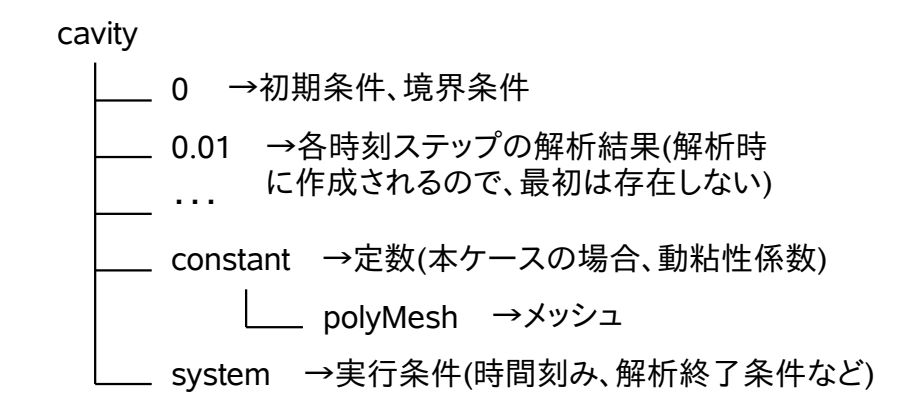

<span id="page-4-0"></span>図 *2.2.:* ケースフォルダの構造

2.4.1. キャビティ流れの解析ケースを開く

まず、FoamX を起動する。「スタート」→「プログラム」→「OpenFOAM」→「FoamX」を選択する。

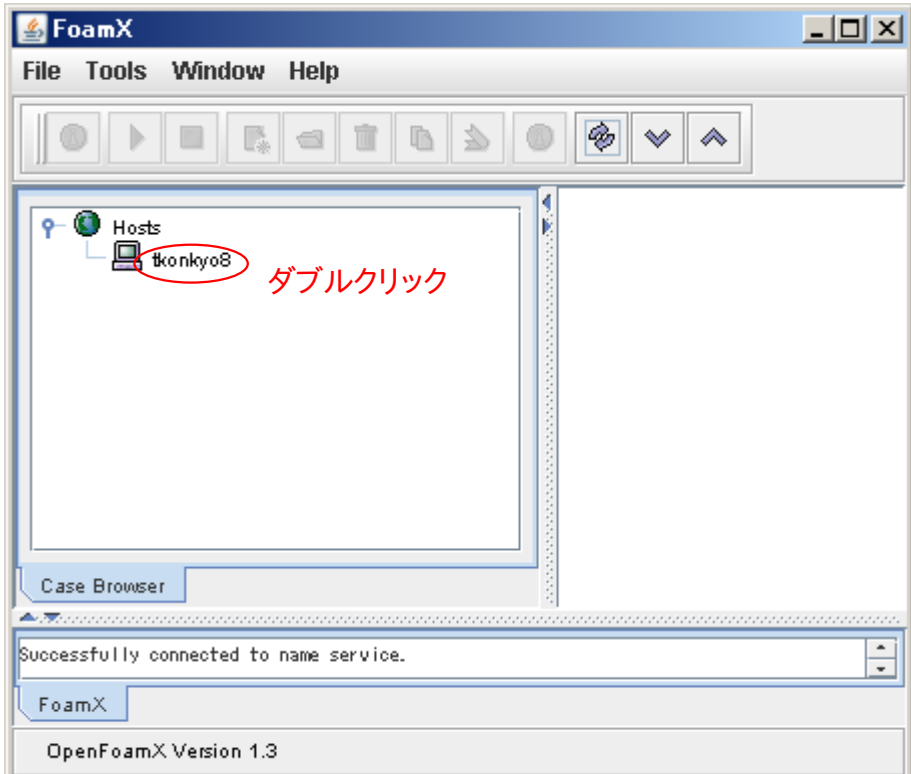

図 *2.3:FoamX* 起動直後の画面

FoamX が起動したら、ホスト名をダブルクリックし、さらに「\$FOAM\_RUN/tutorials/icoFoam」→ 「cavity」をダブルクリックすると、キャビティ流れの解析ケースが開く。

# 2.4.2. メッシュの作成

ここでは図 [2.1](#page-3-0) の解析領域を *x* 軸、*y* 軸方向ともに 20 分割したメッシュを作成する。また、図 [2.1](#page-3-0) のとおり、解くべき問題自体は 2 次元であるが、OpenFOAM のメッシュは必ず 3 次元で作成する 必要がある。そのため 2 次元問題のメッシュを作成する場合には、*z* 方向の高さを適当に決めてセ ル数を 1 にする。ここでは *z* 方向の高さを 0.01 とする。

解析領域の端点に番号を付ける必要があるので、直方体形の8つの端点に 0~7 (0番から始ま ることに注意)の番号[を図](#page-5-0) 2.4 のように割り当てる。また OpenFOAM では全ての境界面に名前を付 ける必要があるので[、図](#page-5-0) 2.4 に示した名前を付ける。

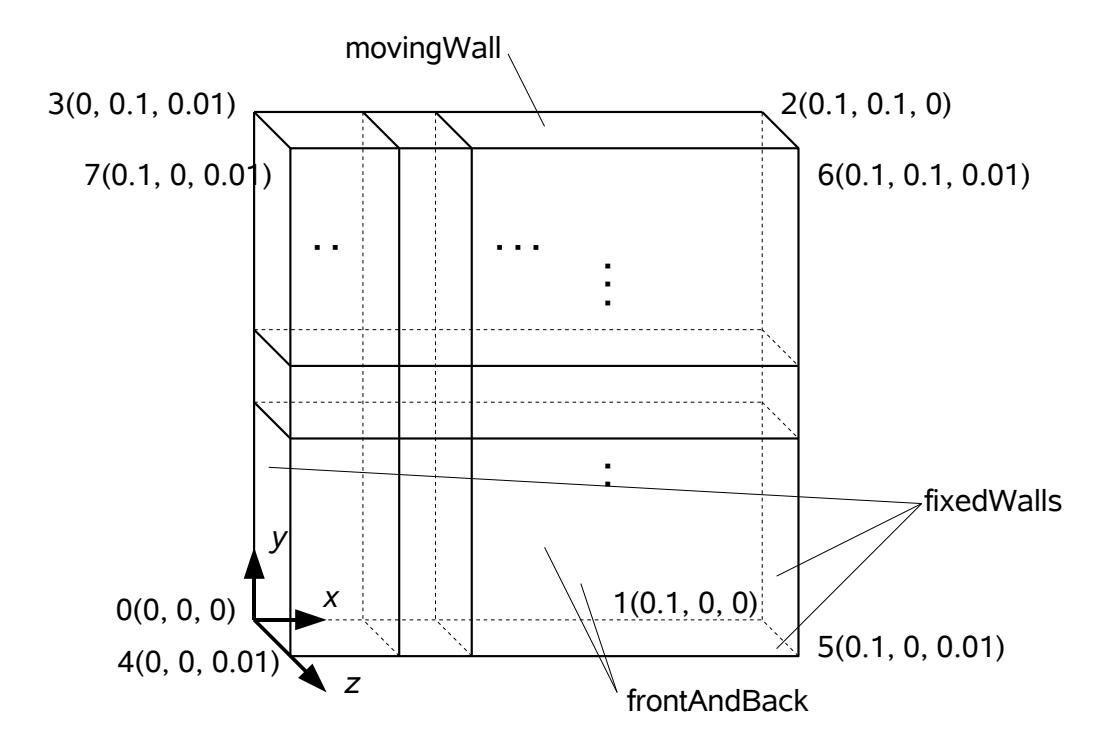

<span id="page-5-0"></span>図 *2.4:* 解析領域のメッシュ分割

以上を OpenFOAM のメッシュ設定ファイルに記述すると以下のようになる。なおこのファイル は、ケースフォルダの中の

# constant\polyMesh\blockMeshDict

である。

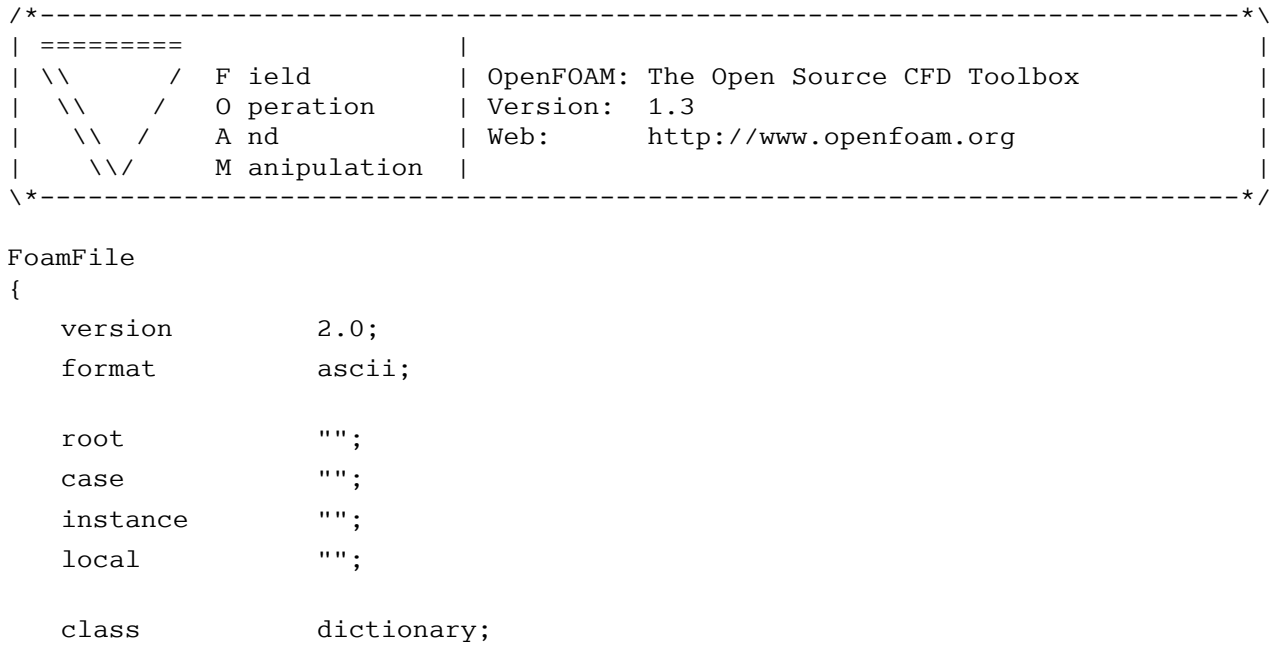

```
 object blockMeshDict;
}
// * * * * * * * * * * * * * * * * * * * * * * * * * * * * * * * * * * * * * //
convertToMeters 0.1; ←縮尺の設定(以下の座標の値を全て 0.1 倍する)
vertices ←解析領域の端点座標の設定
(
    (0 0 0) ←0 番目の端点座標
    (1 0 0) ←1 番目
    (1 1 0) ←2 番目
    (0 1 0) ←3 番目
    (0 0 0.1) ←4 番目
    (1 0 0.1) ←5 番目
    (1 1 0.1) ←6 番目
    (0 1 0.1) ←7 番目
);
blocks ←解析領域端点をどのように結んで、どのようにメッシュ分割するかを指定
(
   hex (0 1 2 3 4 5 6 7) (20 20 1) simpleGrading (1 1 1)
); 8 つの端点を結んで直方体(hexahedron)を作成し、x、y 軸に沿った各辺を等間隔に 20 分割する
edges
(
);
patches ←境界条件の設定
(
   wall movingWall ←上端の壁は"動く壁"(moving wall)。動かす速度は別のファイルで設定する
    (
       (3 7 6 2) ←movingWall の端点番号。番号の順番は解析領域内側から見て時計回り(以下同様)
   \lambda wall fixedWalls ←その他は固定された壁(fixed wall)
    (
       (0 4 7 3) ←fixedWalls の端点番号その 1(左側の面)
       (2 6 5 1) ←fixedWalls の端点番号その 2(右側の面)
       (1 5 4 0) ←fixedWalls の端点番号その 3(下側の面)
    )
    empty frontAndBack ←2 次元問題を 3 次元として扱うためのダミーの境界なので、空(empty)
    (
       (0 3 2 1) ←frontAndBack の端点番号(back 側の面)
       (4 5 6 7) ←frontAndBack の端点番号(front 側の面)
    )
);
mergePatchPairs
(
);
// ************************************************************************* //
```
blockMeshDict の内容を確認したら、図 [2.5](#page-7-1) のとおり、FoamX 画面で「cavity」をマウスの右ボタン でクリック→「Foam Utilities」→「mesh」→「generation」→「blockMesh」を選択して、blockMesh プロ グラムを走らせる。

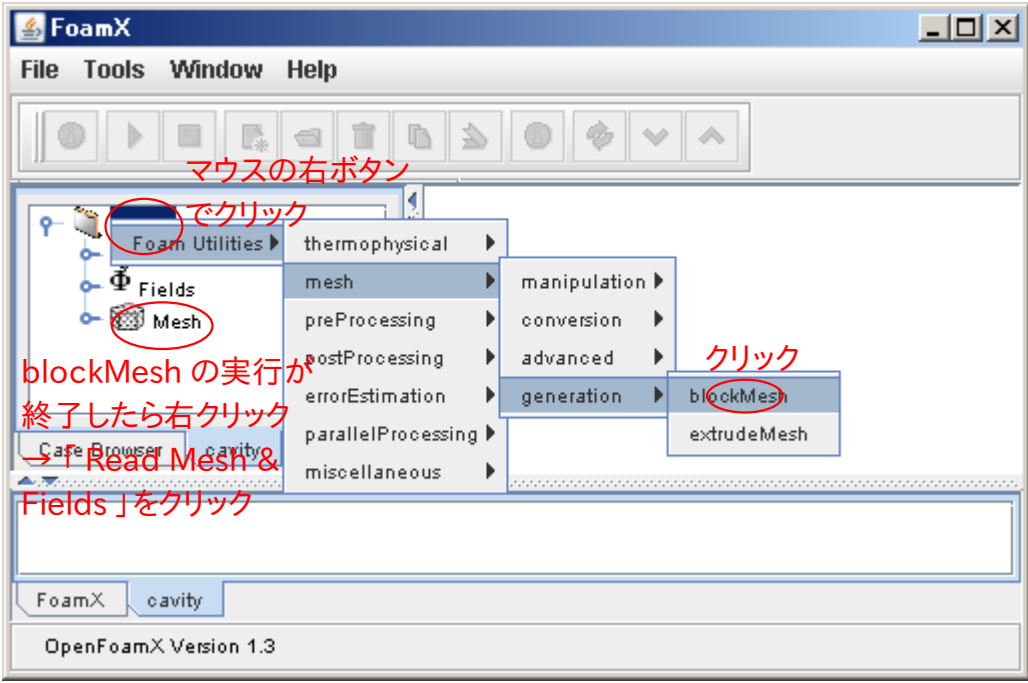

<span id="page-7-1"></span>図 *2.5:blockMesh* プログラムの選択

すると図 [2.6](#page-7-0) の画面が開くので、「Execute」ボタンをクリックする(ここで「Edit dictionary」ボタンを 押すと blockMeshDict ファイルを編集することが出来るが、ここでは編集不要)。blockMesh の実行 が 終 わっ たら、ケー ス フ ォ ル ダ の 下 の constant\polyMesh デ ィレ ク ト リ に 「boundary」、「faces」、「neighbor」、「owner」、「points」というファイルが作成される。これらがメッ シュファイルである。「Mesh」を右クリックして「Read Mesh&Fields」をクリックし、メッシュを読み込 む。

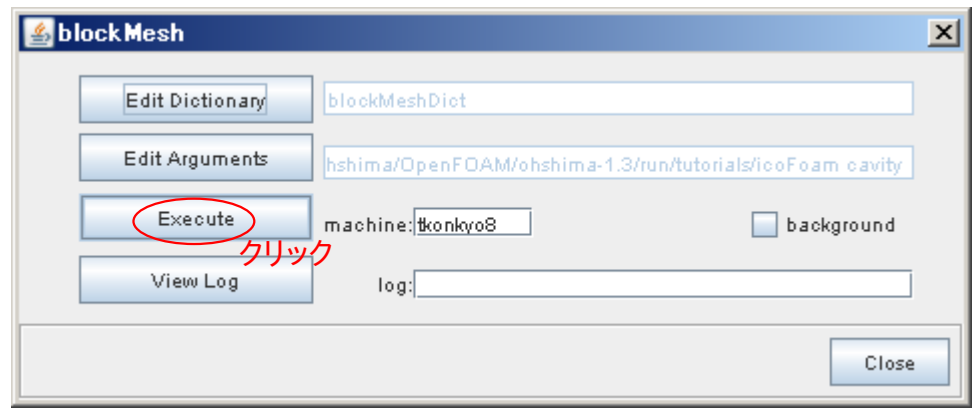

<span id="page-7-0"></span>図 *2.6:blockMesh* 起動画面

# 2.4.3. 境界条件・初期条件の作成

 メッシュを読み込んだら[、図](#page-8-0) 2.7 に示す「Mesh」の左側の鍵マークをクリックして、さらに「Patches」 の左側の鍵マークをクリックする。「movingWall」、「fixedWalls」、「frontAndBack」をダブルクリック して、それぞれメッシュ生成時に blockMeshDict で指定したとおり、boundary type が 「wall」、「wall」、「empty」となっていることを確認する。これらが境界条件の種類となる。

| FoamX                                                                                         |                      | $\Box$                  |  |  |
|-----------------------------------------------------------------------------------------------|----------------------|-------------------------|--|--|
| Window<br><b>Tools</b><br>Help<br><b>File</b>                                                 |                      |                         |  |  |
| ⊟<br>И<br>o<br>∾<br><i><b>△</b></i>                                                           |                      |                         |  |  |
| 境界条件の種<br>٦<br>$\bullet$<br>cavity<br>Dictio 類を確認したら                                          | m<br>U               | $\mathbf{E}$<br>ø<br>ΙX |  |  |
| ● Diction <del>anes - - .</del><br>- <sup>Ф</sup> Fields ダブルクリック<br>  → <del>-</del> (■)<br>Ò | Name                 | Value                   |  |  |
|                                                                                               | Internal Field Value | uniform.                |  |  |
|                                                                                               | movingWall           | Parameters<br>クリック      |  |  |
| ∰ Mesh<br>0                                                                                   | fixedWalls           | Parameters              |  |  |
| ∖ <sup>§</sup> ⊠∮ Patches<br>ቍ                                                                |                      |                         |  |  |
| ρ<br>mpving Wall<br>左クリック                                                                     |                      |                         |  |  |
| ø<br>fikedWall                                                                                |                      |                         |  |  |
| ø<br>frontAnd Back                                                                            |                      |                         |  |  |
| 上から <mark>順にクリック</mark> し、境界<br><sup>Cavity</sup>                                             |                      |                         |  |  |
| Case Browser<br>条件の種類を確認                                                                      |                      |                         |  |  |
| <b><i><u>Antonino come</u></i></b>                                                            |                      |                         |  |  |
| Opening field 0/U<br>▲                                                                        |                      |                         |  |  |
| Opening field 0/U<br>$\overline{\phantom{a}}$                                                 |                      |                         |  |  |
| FoamX<br>cavity                                                                               |                      |                         |  |  |
| OpenFoamX Version 1.3                                                                         |                      |                         |  |  |

<span id="page-8-0"></span>図 *2.7:*境界条件・初期値の指定

つぎに境界値と解析領域内部の初期値を指定する。「Fields」の左側の鍵マークをクリックする と、「U」、「p」の 2 項目が現れる。「U」は速度、「p」は圧力に関する項目である。まず「U」をダブルク リックし、「Internal Field Value」をクリック、さらに右端の「...」をクリックして現れる画面で「uniform 0.0 0.0 0.0」となっていることを確認する。これは解析領域内部の速度の初期値が全て 0 であるこ とを示している。次に同様に「movingWall」をクリック、今度は速度の *x* 成分が 1.0 となっていること を確認する。これは *x* 軸方向に 1.0 m/s で動く壁を境界条件として指定したこと示す。「fixedWall」 は固定された壁という境界条件なので、全て 0 であることを確認する。

「p」については初期値のみを指定する。「Internal Field Value」が 0 であることを確認する。

これらの境界条件・初期条件はケースフォルダの下の「0」というフォルダに作成される。各変数 につき 1 つのファイルが、変数の名前をファイル名として作成される。本ケースでは「U」、「p」が作 成される。

# 2.4.4. 動粘性係数の設定

動粘性係数の設定は「Dictionaries」、「transportProperties」の左側の鍵マークをクリックし、「nu」 をダブルクリックすると現れる画面で「0.01」が指定されていることを確認する。

# 2.4.5. 実行条件の設定

時間刻みなどの実行条件は「Dictionaries」→「controlDict」で設定する。設定項目は多数ある が、特に重要なのは「endTime」、「deltaT」、「writeInterval」の 3 つである。

「endTime」では、解析を終了する解析上の時刻を設定する。ここでは「0.5」(0.5 秒)を設定する。

| $\Box$<br>FoamX                                     |                        |                     |  |
|-----------------------------------------------------|------------------------|---------------------|--|
| <b>Tools</b><br>Window<br><b>File</b><br>Help       |                        |                     |  |
| $\triangle$<br>₩                                    |                        |                     |  |
| cavity<br>Dictionaries                              | controlDict            | ¤" ⊠"<br>図          |  |
| controlDict<br>$\nabla$ application                 | Name                   | Value               |  |
| startFrom                                           | application            | icoFoam             |  |
| $t_0$ startTime                                     | startFrom<br>startTime | startTime.<br>lo.ol |  |
| $\dashv_{\sf stopAt}$                               |                        | endTime             |  |
| $t_n$ endTime                                       | stopAt<br>endTime      | $\overline{0.5}$    |  |
| $\Delta t$ deltaT                                   | deltaT                 | 重要なのは<br>0.005      |  |
| writeControl                                        | writeControl           | timeStep この3つ       |  |
| writeInterval                                       | lwriteInterval         | [20.0]              |  |
| $\circlearrowright$ purgeWrite                      | purgeWrite             | o.                  |  |
| <b>BIN</b><br>ASCII writeFormat                     | writeFormat            | ascii               |  |
| $dp$ <sub>writePrecisi<math>\int</math></sub>       | writePrecision         | 6                   |  |
| <b>TI writeCompre</b>                               | writeCompression       | uncompressed        |  |
| $\overline{xe}^n$ timeFormat                        | ltimeFormat            | general             |  |
| dp8 timePrecisid                                    | timePrecision          | ß.                  |  |
| $\langle \overline{\mathbf{?}} \rangle$ graphFormat | graphFormat            | raw                 |  |
| $\textcircled{1}$ run TimeModi $\textcircled{1}$    | runTimeModifiable      | lyes                |  |
| ∢<br>m<br>Þ                                         |                        |                     |  |
|                                                     |                        |                     |  |
| Case Browser<br>cavity                              |                        |                     |  |
|                                                     |                        |                     |  |
| Opening field 0/U<br>▲                              |                        |                     |  |
| Opening field 0/U<br>▼<br>$0$ poning field $0/11$   |                        |                     |  |
| FoamX<br>c avity.                                   |                        |                     |  |
| OpenFoamX Version 1.3                               |                        |                     |  |

図 *2.8:controlDict* の設定項目

 「deltaT」では時間刻みを設定する。一般には時間刻みを大きく取れば計算時間は少なくて済む が、シミュレーションの精度は悪くなる。また本ケースでは、以下の式を満たすように時間刻みを設 定しなければならない。

$$
C = \frac{|\vec{U}| \Delta t}{\Delta x} < 1 \quad \cdots (5)
$$

ここで ∣*U*∣ は解析領域内の速度の最大値、 *t* は時間刻み、 *x* は流体が流れる方向の セルの幅である。この *C* の値をクーラン数と言う。式(5)は、直感的に解釈すると「時間刻みごとの 流体の移動距離が、セルの大きさを超えてはならない」ことを表している。本ケースに限らず、多く のシミュレーションでクーラン数による制限が存在する。本ケースでは ∣*U*∣ の最大値を movingWall の速さの 1.0 m/s、  $\Delta x \, \dot{\approx}$  0.1/20 = 0.005 m と考え、  $\Delta t \, \dot{\approx}$  逆算すると

$$
\Delta t \le \frac{\Delta x}{|\vec{U}|} = \frac{0.005}{1.0} = 0.005 \quad \text{[} \frac{\text{A}}{\text{B}} \text{]}
$$

となるので、この値をセットする。

「writeInterval」では、時間刻みを何回進めるごとに解析結果を保存するかを指定する。例えば 20 と設定すると、計算が 0.005×20 = 0.1 [秒]進むごとに解析結果を保存することになる。時間刻み を進めるごとに解析結果を保存するとデータ量が大量になり、また保存処理にも余分な時間がか かるので、通常はこの程度の値を使用する。

### 2.4.6. データの保存

以上の設定が終わったら、FoamX 画面上端のフロッピーディスクのアイコンをクリックして設定 を保存する。

## <span id="page-10-1"></span>2.4.7. メッシュの確認

これで解析を実行する準備が整ったが、その前にメッシュと初期条件を表示して確認しておこ う。図 [2.5](#page-7-1) と同様にして「cavity」で右クリック→「Foam Utilities」→「gmshFoam」をクリックし、さらに 「Execute」をクリックすると[、図](#page-10-0) 2.9 のような画面が現れる。

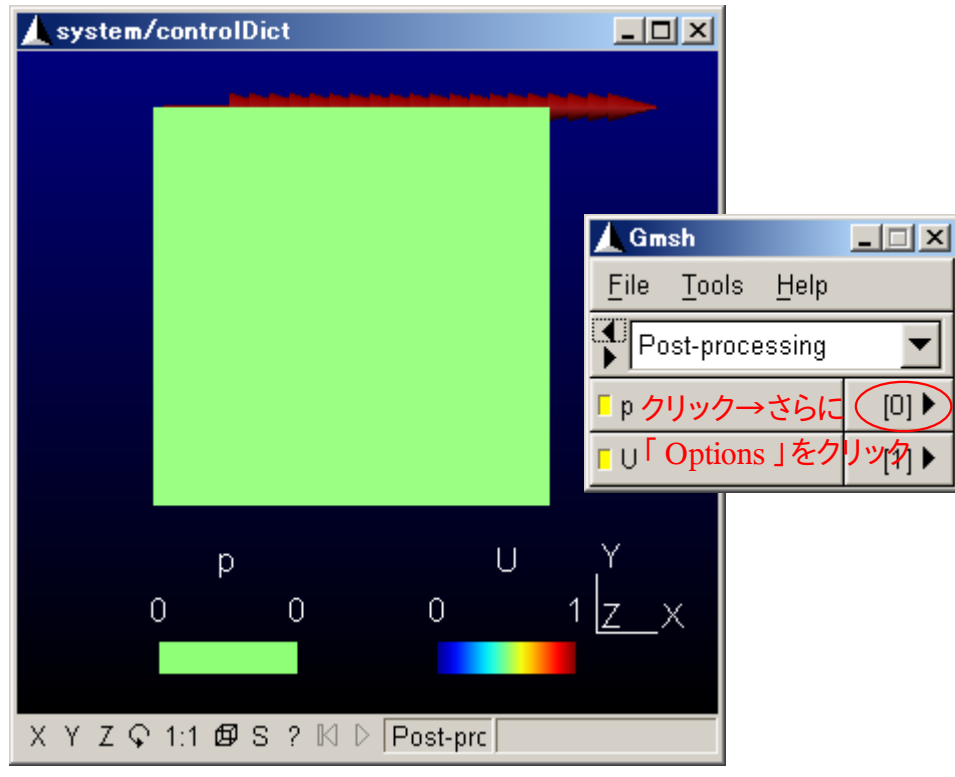

図 *2.9:gmshFoam* 初期画面

<span id="page-10-0"></span>図 [2.9](#page-10-0) の赤丸で囲んだ部分をクリックし、開いたメニューの一番下の項目「Options...」をクリックす ると、図 [2.10](#page-11-1) の画面となる。図で示した通りに順にクリックしていくと、図 [2.11](#page-11-0) のようにメッシュが表 示される。図 [2.11](#page-11-0) では、メッシュの色が圧力の値、矢印の大きさと色が速度の値を表している。圧 力は解析領域全体で 0 となっており、速度は movingWall の境界面速度のみ矢印の色から 1 と なっていることがわかる。よってメッシュ、初期条件、境界条件が正しくセットされていることがわか る。

gmshFoamを終了するには、「File」→「Quit」を選択する。

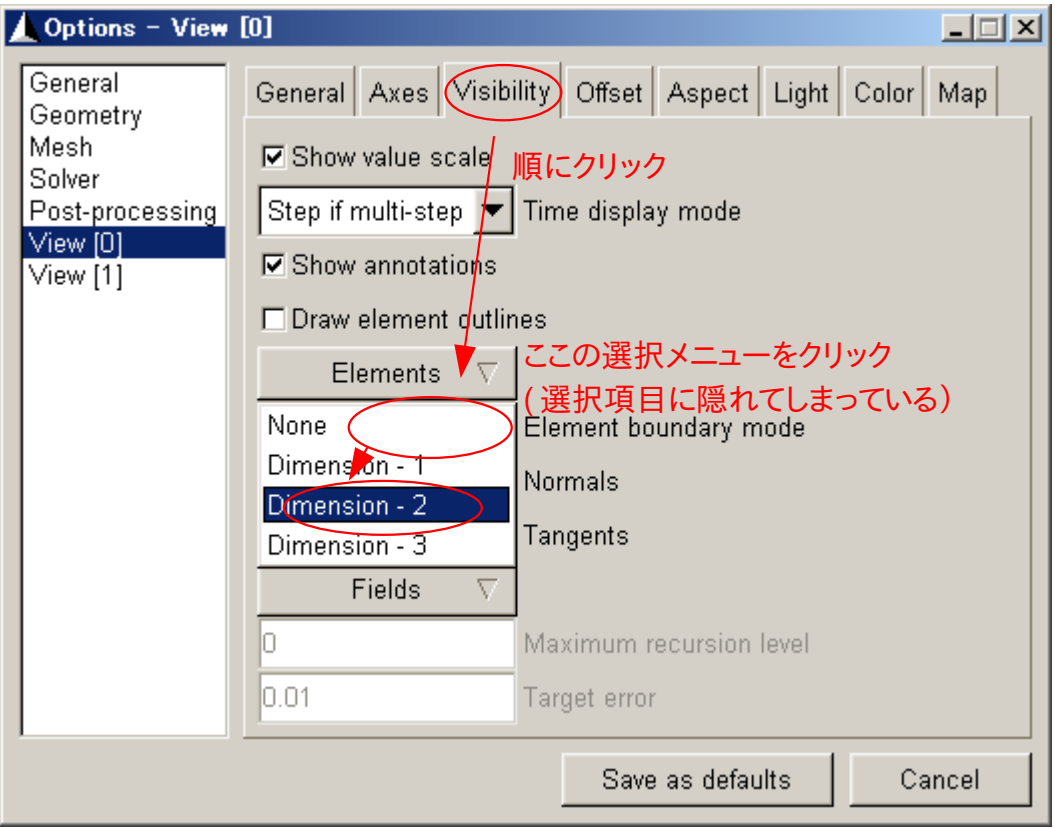

<span id="page-11-1"></span>図 *2.10:Options* 画面

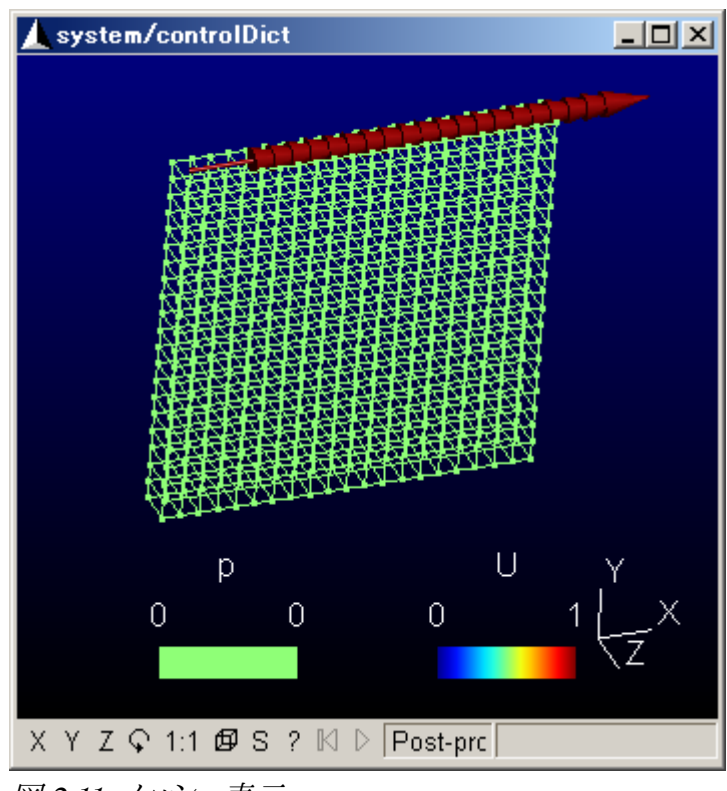

図 *2.11:*メッシュ表示

# <span id="page-11-0"></span>2.4.8. 解析の実行

解析を実行するには、FoamX 画面上端の「>>」をクリックする。本ケースは非常に小さなケースな

ので、解析は数秒で終了する。

### 2.4.9. 結果の表示

解析が終了したら、結果を表示させてみよう。[2.4.7](#page-10-1) 節に述べたのと同じ手順で gmshFoam を起 動する。起動時の設定では解析上の時刻が判りにくいので、[2.4.7](#page-10-1) 節と同様にして Option 画面を 開き、「Value if multi-step」を選択する。「View[1]」についても、同様に操作する。

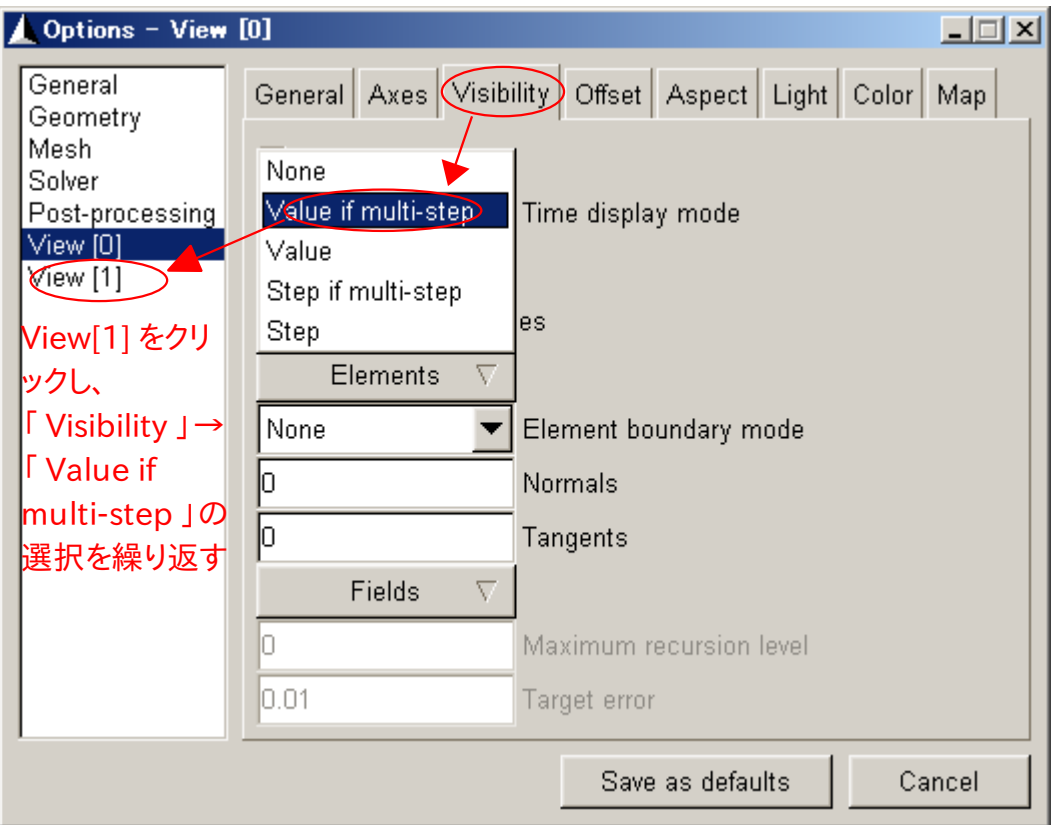

図 *2.12:*解析上の時刻の表示

時刻を進める・戻すのは、図 [2.14](#page-12-0) に示すように、グラフィック表示ウインドウ下端のボタンで操作 する。本ケースの場合、時刻 0.1 秒以降は解析結果がほとんど変わらないが、計算終了時刻の 0.5 秒まで進めてみよう。

<span id="page-12-0"></span>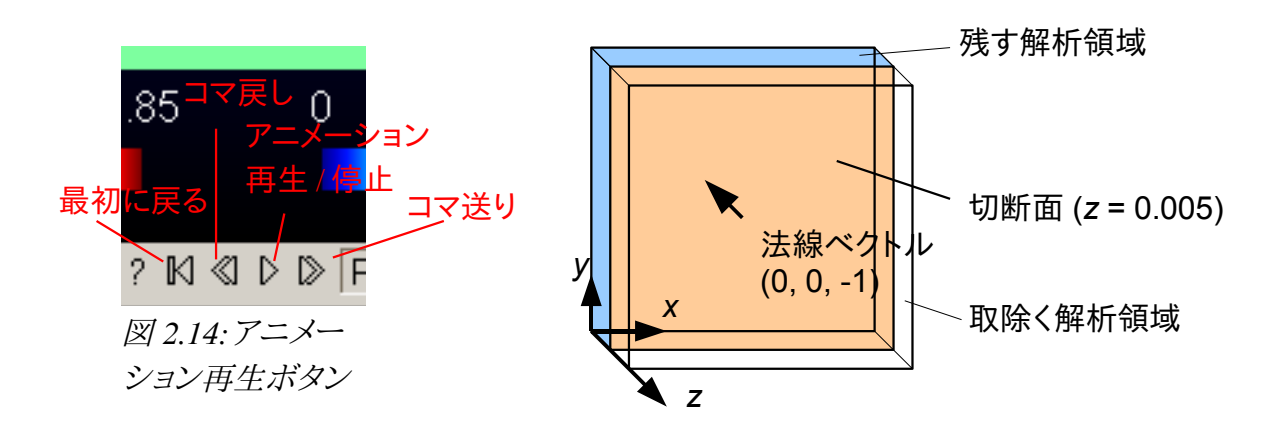

<span id="page-12-1"></span>図 *2.13:*切断面の設定

さらに解析領域境界面に囲まれて内部が見えないので、図 [2.13](#page-12-1) のように、解析領域を切断面に よって薄切りにして内部が見えるようにする。解析領域の切断面を設定するには、まず切断面の方 程式を

$$
Ax+By+Cz+D=0
$$

の形で決める必要がある。ここでは *z* 軸方向の解析領域中心である *z =* 0.005 の面で切断するこ ととすると、*A*、*B*、*C*、*D* の組合せは、*C*、*D* の符号によって

*A*=0, *B*=0, *C*=1, *D*=−0.005 または *A*=0, *B*=0, *C*=−1, *D*=0.005

の 2 とおりが存在することになる。gmshFoam の場合、「平面の法線ベクトル(*A*, *B*, *C*)の向いている 方向の解析領域が切断後に残され、法線ベクトルと逆方向の解析領域が切り取られる」仕組みに なっているので、画面手前側が切り取られるように法線ベクトルとしては (0,0,−1) を指定するこ とになる。従って *A*、*B*、*C*、*D* の組合せは

$$
A=0
$$
,  $B=0$ ,  $C=-1$ ,  $D=0.005$ 

と決まる。

このように決まった切断面を入力するには、図 [2.15](#page-13-1) のように「Tool」メニューから「Clipping Planes」を選択し、続いて現れる図 [2.16](#page-13-0) の画面で *A*、*B*、*C*、*D* の値を入力する。

<span id="page-13-1"></span>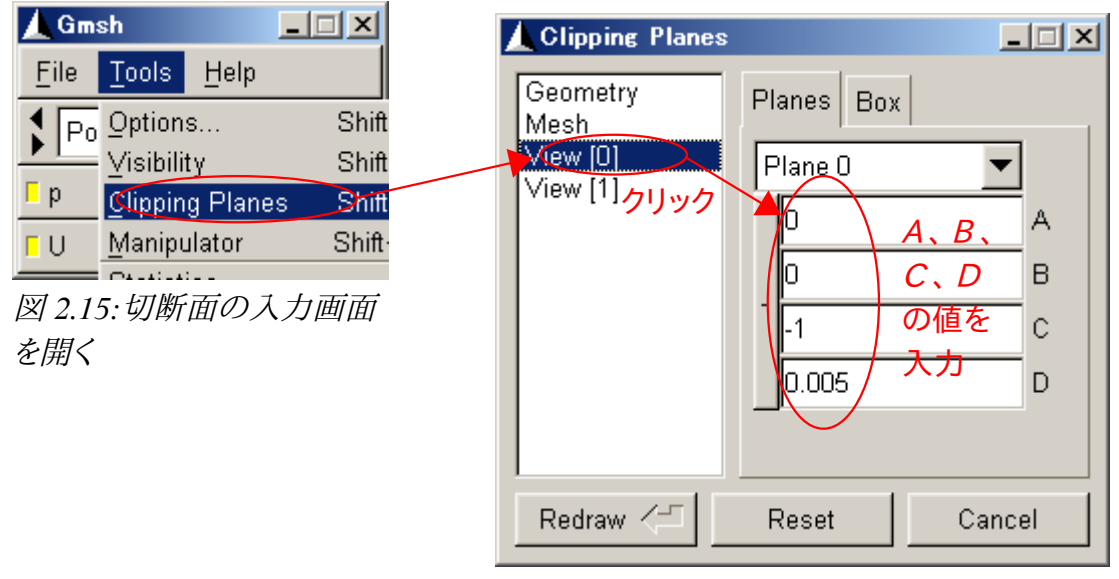

<span id="page-13-0"></span>図 *2.16:*切断面の入力

すると図 [2.17](#page-14-0) のように、内部の速度ベクトルが見えるようになる。

図中の解析領域内の塗り潰しは、色で圧力を表している。青色が圧力の低い部分を、赤色が圧 力の高い部分を表している。矢印は流体の速度ベクトルで、矢印の大きさと色で速度の大きさ(速 さ)を表している。圧力は解析領域左上端で小さく、画面右端で大きくなっていることが判る。速度 ベクトルの表示からは流体が解析領域全体を周回する渦を描いており、渦の中心は解析領域や や上寄りにあることがわかる。速さは解析領域上端の movingWall の近くが大きく、解析領域左右 下端で小さくなっていることがわかる。

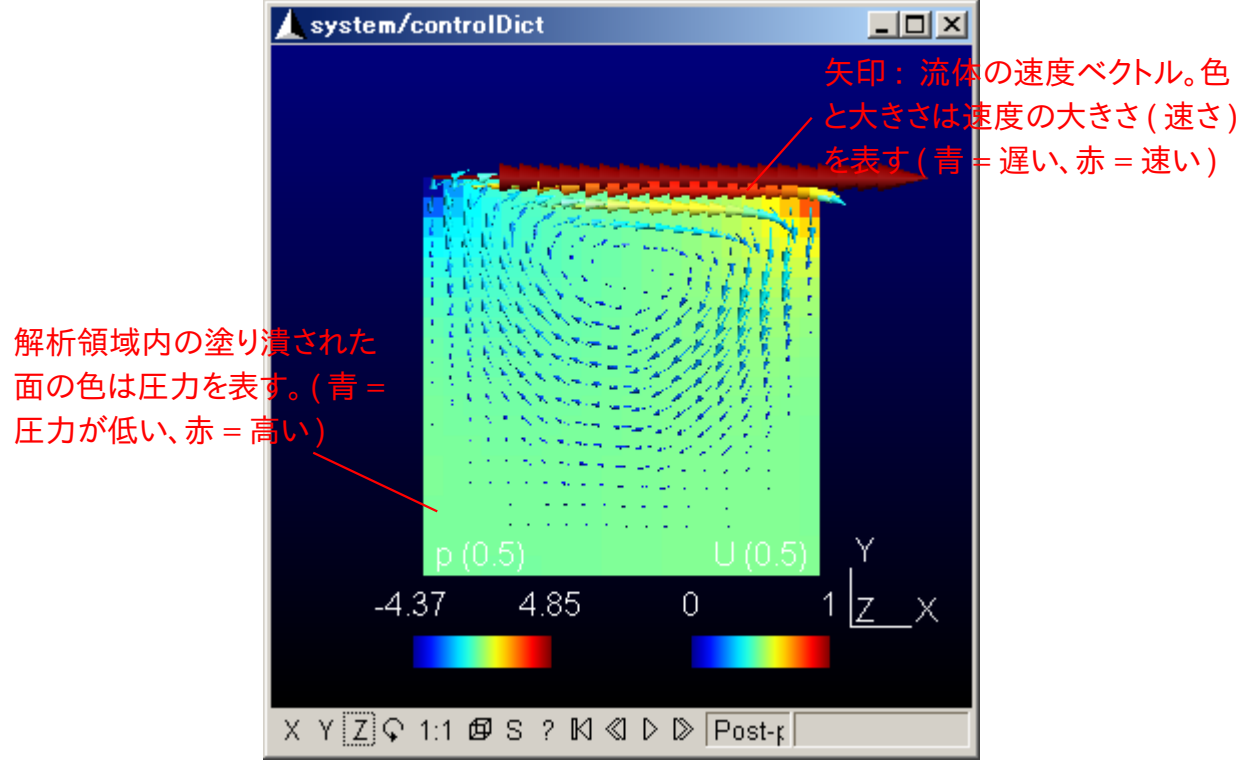

<span id="page-14-0"></span>図 *2.17:*解析結果の切断表示

### 2.4.10. 流線を描く

今度は解析領域内に質量の無い粒子を散らしたとき、粒子が流れの中でどのように動くか、そ の軌跡を描いてみよう。このような軌跡のことを流線という。流線の計算原理は、粒子の初期位置 *x , y ,z*= *x*0, *y*0,*z* <sup>0</sup> を適当に決定し、式(4)を *x*、*y*、*z* それぞれについて計算する。さらに各時刻 における粒子位置の間を直線で結ぶことで、近似的に流線が計算される。ただし、式(4)では定数 であった速度 *a* は、各時刻での粒子の位置に対応したセルの速度の値が使用される。

まず、流線が見やすいように図 [2.19](#page-15-2) のようにして速度・圧力の描画を消去し、図 [2.18](#page-15-1) の流線描 画 設 定 画 面 を 表 示 さ せ る 。 粒 子 は 点 *X*0,*Y*0, *Z*<sup>0</sup> を 起 点 と す る 2 つ の ベ ク ト ル  $\vec{U}$ = $(X_{1,}Y_{1,}Z_{1})$ − $(X_{0,}Y_{0,}Z_{0})$  、  $\vec{V}$ = $(X_{2,}Y_{2,}Z_{2})$ − $(X_{0,}Y_{0,}Z_{0})$  によって張られる平面に均等に配 置される。ここでは解析領域全体に均等に粒子を配置することにすると、

 $(X_0, Y_0, Z_0) = (0, 0, 0.005), (X_1, Y_1, Z_1) = (0.1, 0, 0.005), (X_2, Y_2, Z_2) = (0, 0.1, 0.005)$ とするのがよい。粒子の個数は *U* 、 *V* 方向ともに 10 個ずつ、平面全体で合計 10×10=100 個とする。時間刻み *t* は式(5)と同様の理由から 0.005 秒とし、100 時刻ステップを計算するこ とにすると、ちょうど解析終了時刻の 0.5 秒まで計算されることになる。

以上の数値を図 [2.18](#page-15-1) のように入力し、最後に「Run」をクリックする。さらに、このままでは解析領 域の境界が判らず見にくいので、図 [2.20](#page-15-0) に示すボタンをクリックしてオプション設定画面を表示さ せ、図 [2.21](#page-16-1) のとおり入力して箱型の座標軸を表示させる。すると最終的には図 [2.22](#page-16-0) の画面となる ので、再生ボタンを押すと流線描画のアニメーションが開始される。

<span id="page-15-2"></span>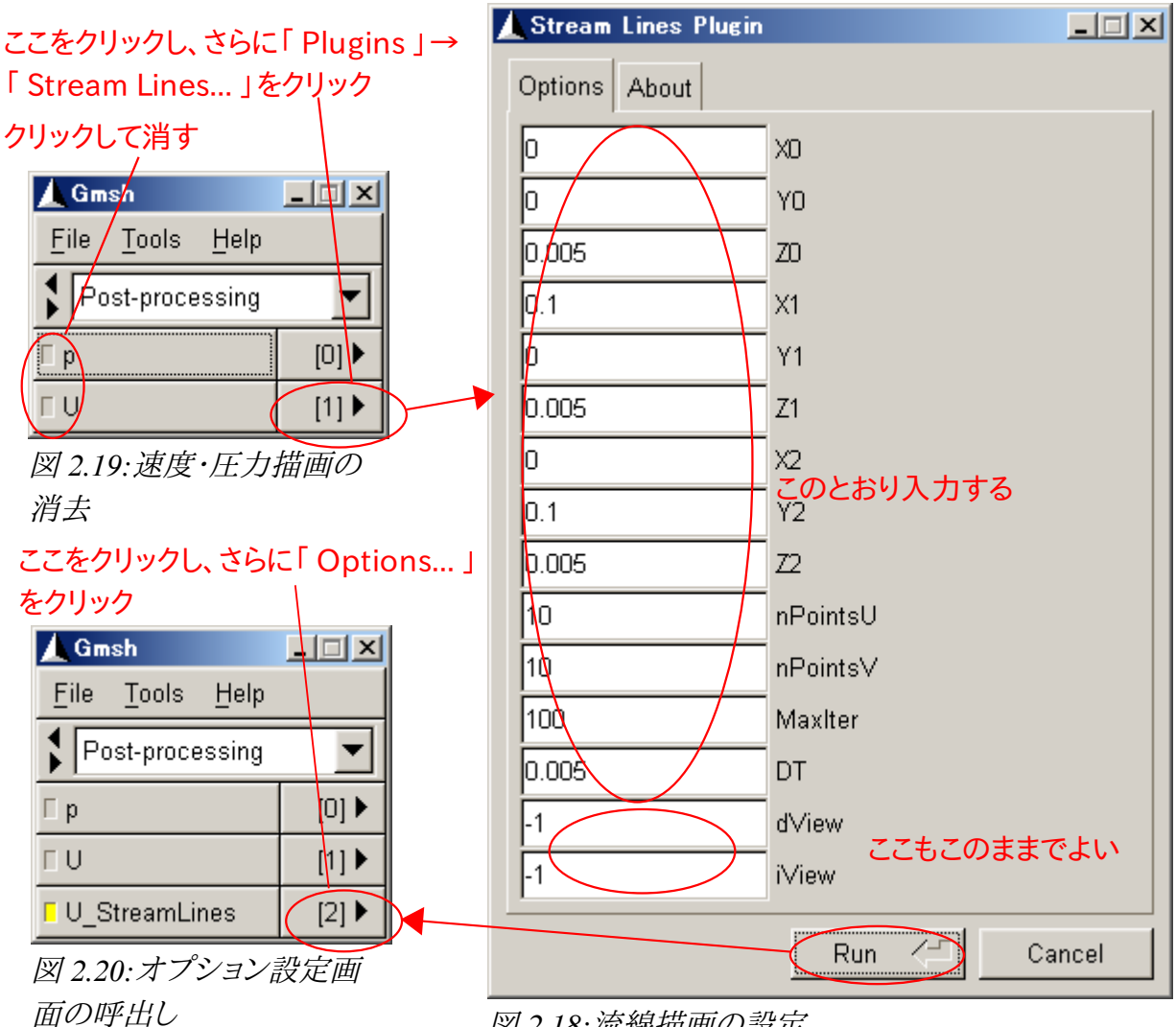

<span id="page-15-1"></span><span id="page-15-0"></span>図 *2.18:*流線描画の設定

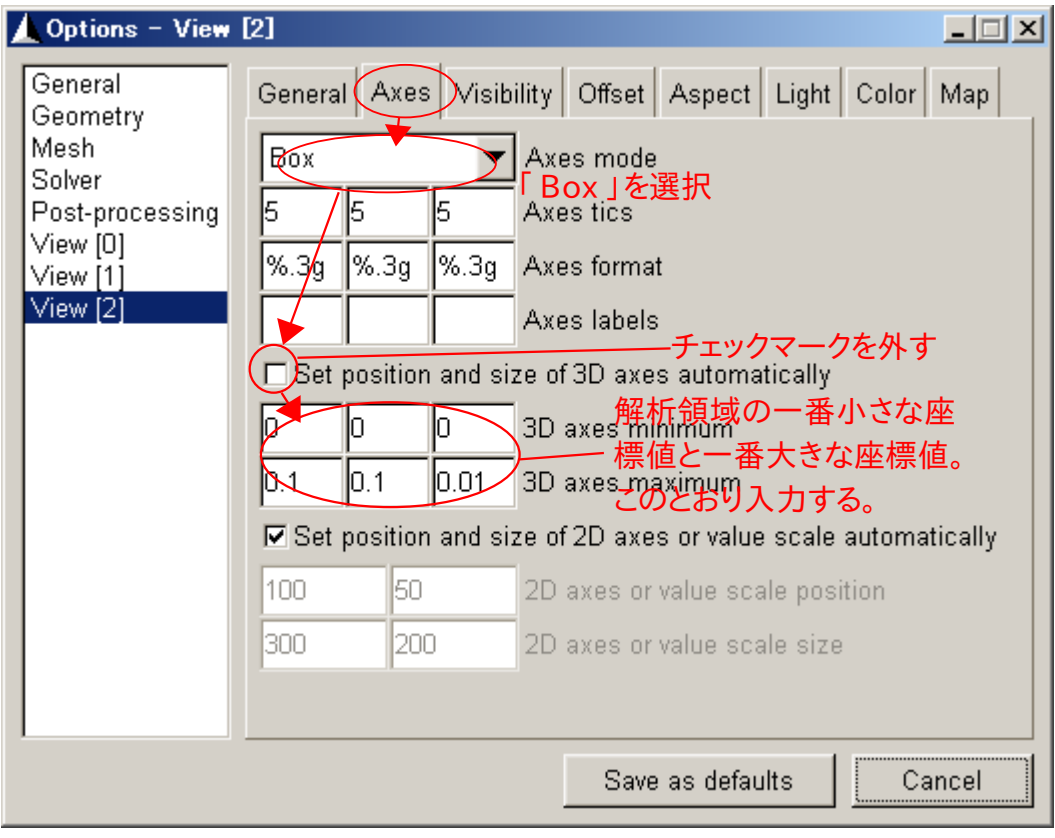

<span id="page-16-1"></span>図 *2.21:*座標軸の表示設定

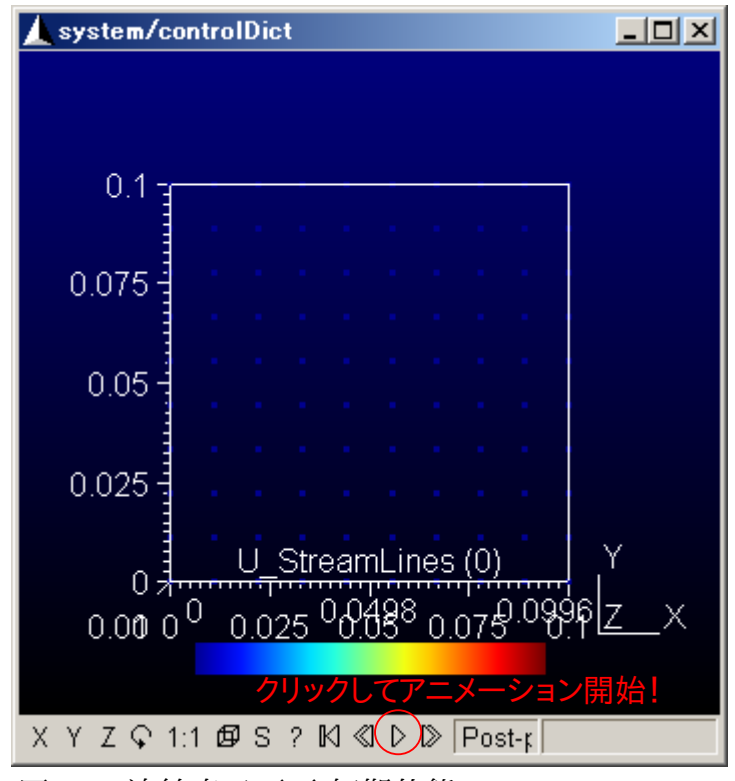

<span id="page-16-0"></span>図 *2.22:*流線表示画面*(*初期状態*)*

100 ステップ経過後の最終状態は図 [2.23](#page-17-0) のようになる。色は各粒子の初期位置からの移動距 離で、青は移動距離の短い部分、赤は移動距離の長い部分を表す。画面上端の movingWall 以 外の壁面近くでは一般に流れが遅く、また画面左右下端のほか、中央やや上部の渦中心部にも、

流体がほとんど動かず、淀みとなっている部分があることがわかる。

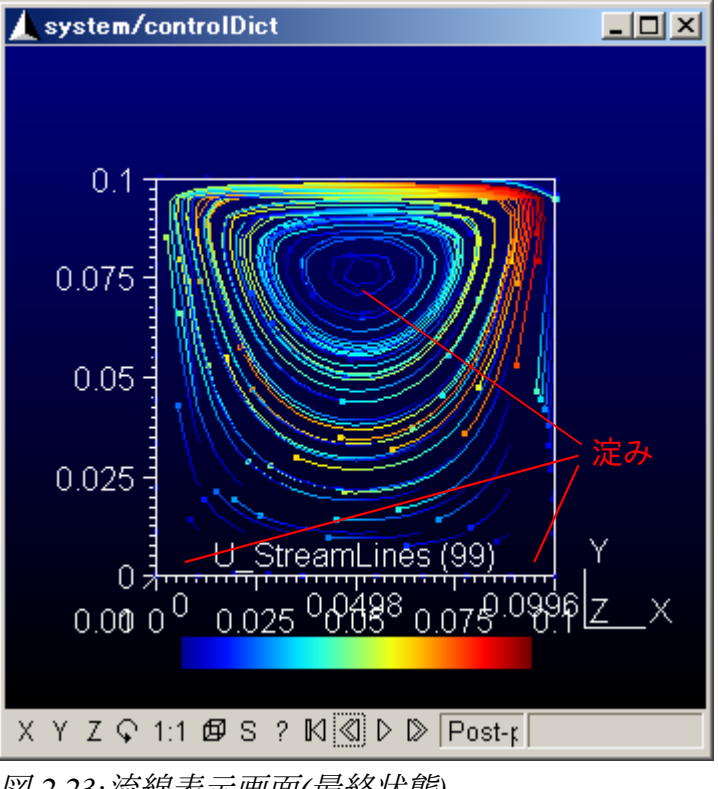

<span id="page-17-0"></span>図 *2.23:*流線表示画面*(*最終状態*)*

画像を保存するときは、「File」→「Save As...」をクリックして現れる画面で「Format:」には「PNG (\*.png)」を選択し、「Filename:」欄に保存したいファイルの名前(ファイル名の最後を必ず「.png」と すること)を入力する。

以上で、シミュレーションの手順をひととおり行ったことになる。

# **3.** 演習問題

2 章で行ったシミュレーションを、*x* 軸、 *y* 軸方向のセル数を倍の 40×40 として行ってみよう。流 線を描くときも、 *U* 、 *V* 方向の粒子数を倍の 20×20 とすること。

解析ケース[を図](#page-17-1) 3.1 に従って「cavity」フォルダから「cavityFine」フォルダにコピーして行うこと。

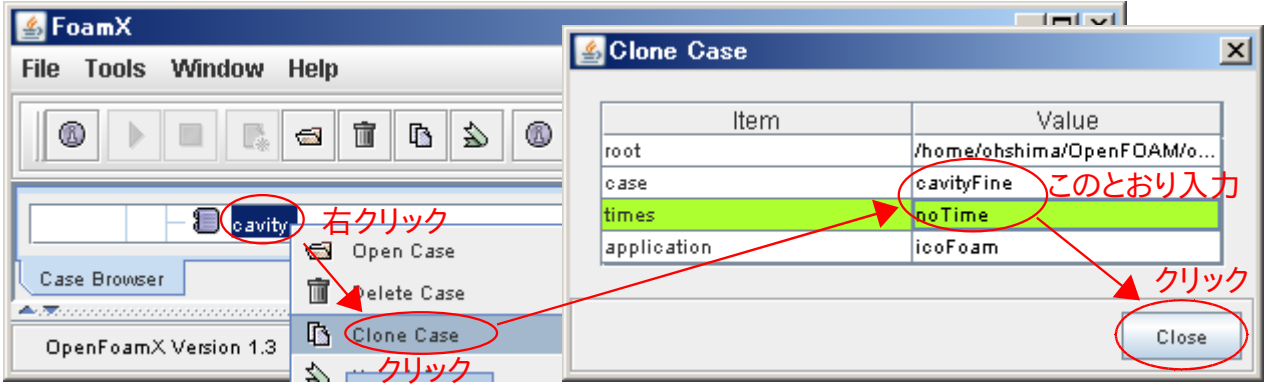

境界条件(movingWall の速度)、解析・流線計算の時間刻みの設定、流線計算の繰り返し回数 に気を付けること。cavity と cavityFine の解析結果の違いで気づいた点をレポートにまとめよう。

<span id="page-17-1"></span>図 *3.1:*解析ケースのコピー